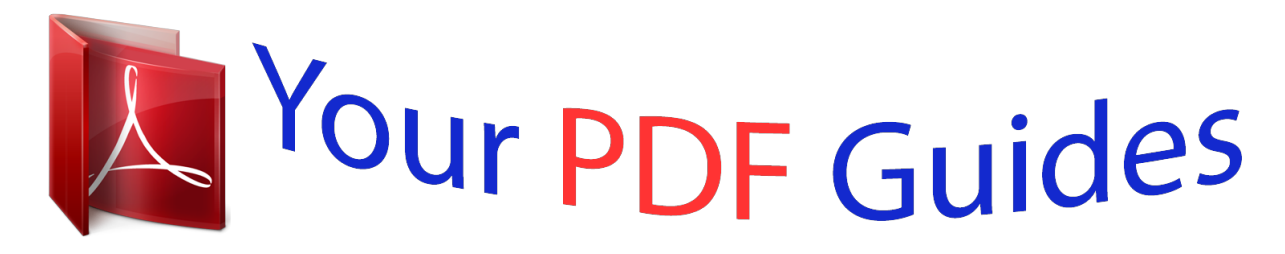

You can read the recommendations in the user guide, the technical guide or the installation guide for NETGEAR WGR614V9. You'll find the answers to all your questions on the NETGEAR WGR614V9 in the user manual (information, specifications, safety advice, size, accessories, etc.). Detailed instructions for use are in the User's Guide.

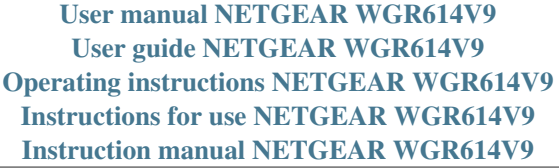

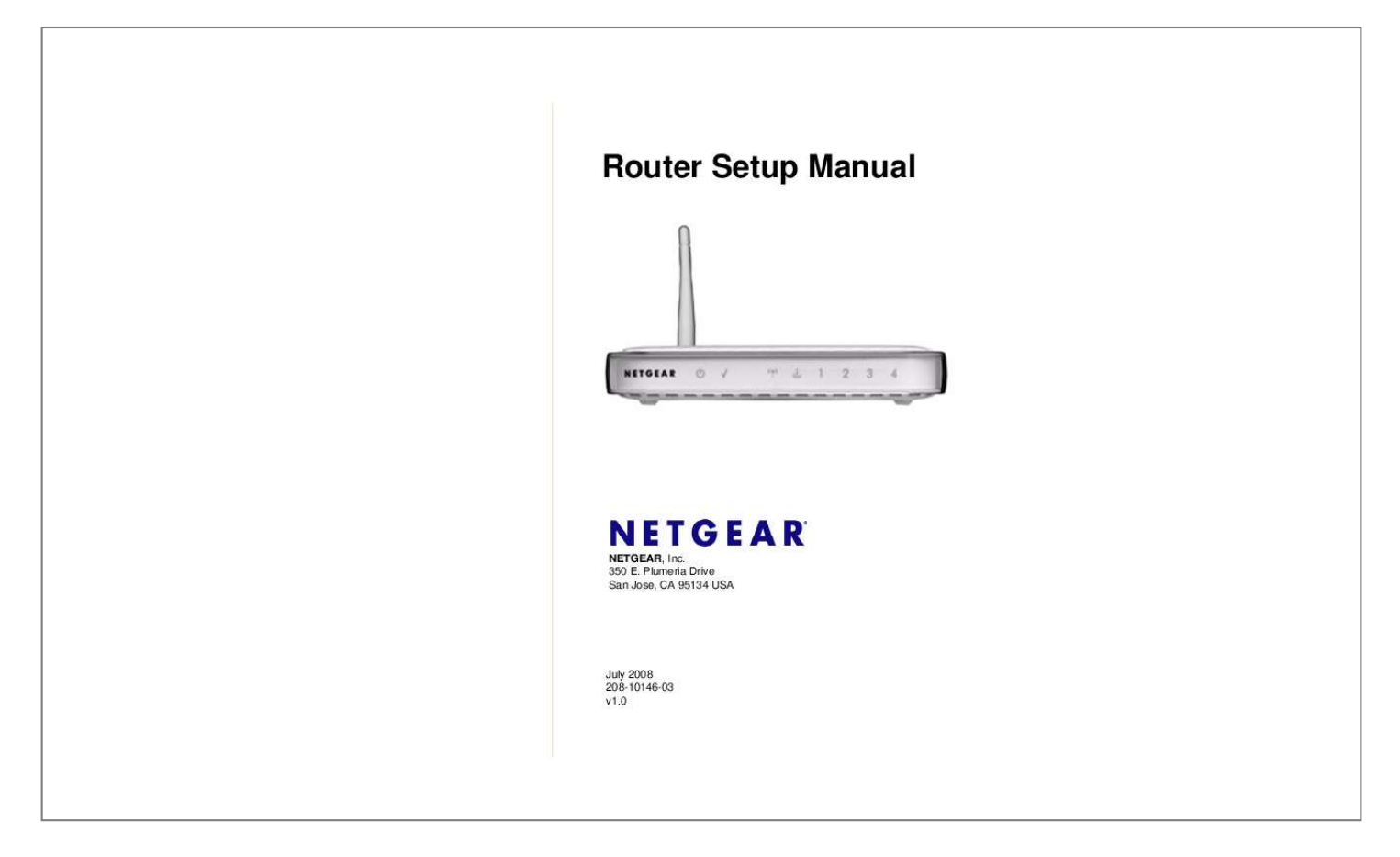

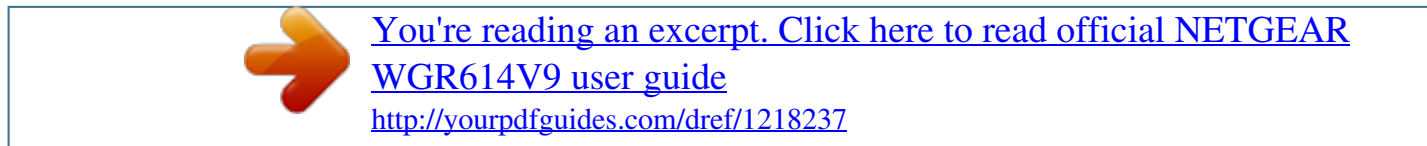

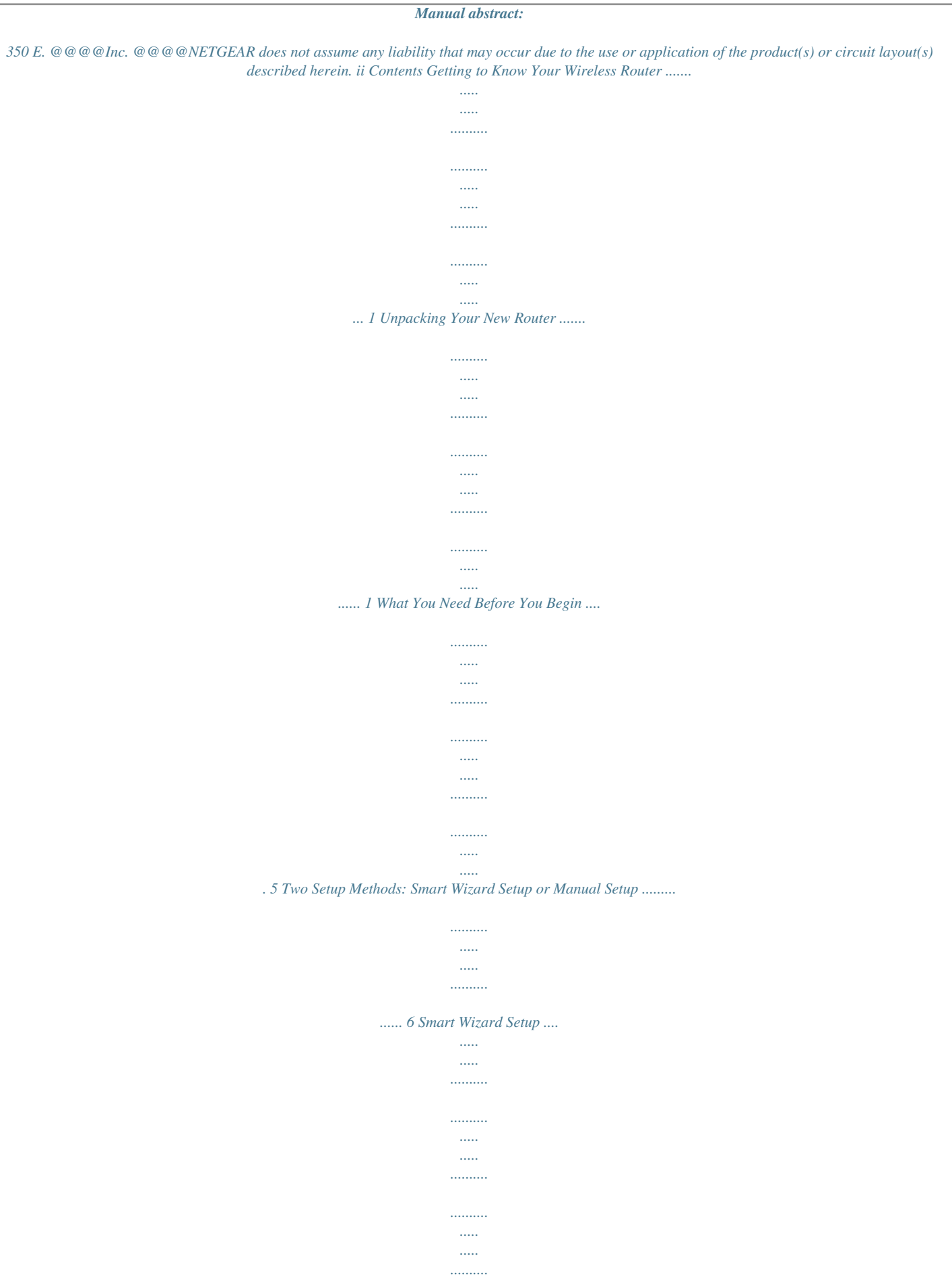

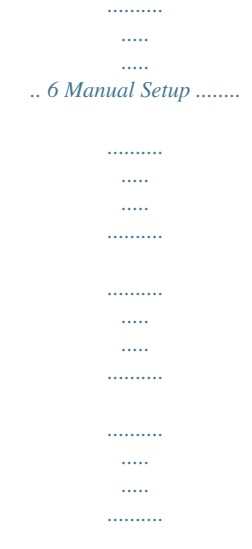

### $\dots\dots\dots$  $\ldots$

## ... 7 Accessing the Wireless Router after Installation ..

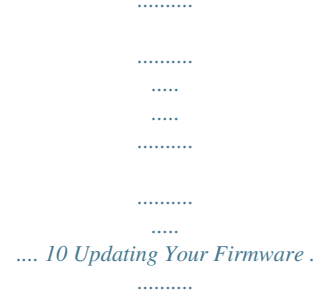

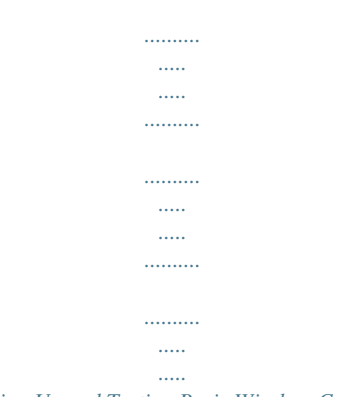

## ....... 12 Setting Up and Testing Basic Wireless Connectivity ...

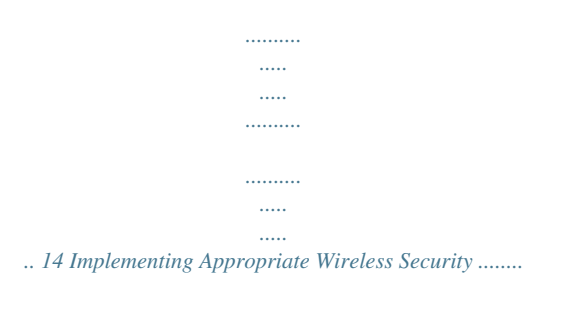

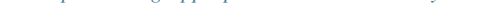

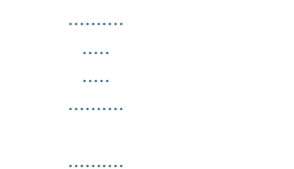

 $\ldots$  .  $\overline{\phantom{a}}$ ......... 16 Product Registration, Support, and Documentation.  $\ldots$  $\sim$  $\langle \rangle$  $\ldots$  $\ldots$  $\langle \rangle$  $\langle \ldots \rangle$ ..... 17 Help with Troubleshooting .....  $1, 1, 1, 1, 1, 1, 1$  $\sim$  $\sim$  $1, 1, 1, 1, 1, 1, 1$ . . . . . . . . . .  $\sim$  $\sim$  $1, 1, 1, 1, 1, 1$ . . . . . . . . . .  $\sim$  $\sim$  $\ldots$ ... 19 Basic Troubleshooting .......  $\langle \ldots \rangle$  $\sim$  $\ldots$  $\ldots$  $\sim$  $\sim$  $\ldots$  $\ldots$  $\sim$  $\sim$  $\ldots$ . . . . . . . . . . .... 19 Troubleshooting Connectivity Using the Ping Utility.  $\sim$  $1, 1, 1, 1, 1, 1, 1$  $\ldots$  $\sim$  $\sim$  $\cdots \cdots \cdots \cdots$  $\ldots$ 24 Default Configuration .....  $\sim$   $\sim$  $1, 1, 1, 1, 1, 1, 1$  $\ldots$  $\sim$  $\langle \ldots \rangle$  $\ldots$  $\ldots$  $\ldots$  $\mathbf{1}$ 

*.......... .......... ..... ..... ...... 27 Default Configuration Settings .... .......... ..... ..... .......... .......... ..... ..... .......... .......... ..... ..... ..... 27 Restoring the Default Password and Configuration Settings ..... .......... ..... ..... .......... ........ 28 Related Documents.. ..... ..... .......... .......... ..... ..... .......... .......... ..... ..... .......... .......... ..... ..... ........ 29 iii iv Getting to Know Your Wireless Router Congratulations on your purchase of the NETGEAR® WGR614v9 Wireless-G Router. Before you begin installing your router, check the package contents (see Unpacking Your New Router).*

*Become familiar with the front and back panels of your router--especially the status lights--and the important information on the router label (see "Bottom Label" on page 5). Unpacking Your New Router The product package should contain the following items: · The router · A snap-on stand for your router · An AC power adapter (varies by region) · A yellow Ethernet cable · The Resource CD, which includes: The Smart WizardTM Installation Assistant (Autorun.exe) A PDF version of this manual A link to the online User Manual Warranty and Support Information cards · If any of the parts are incorrect, missing, or damaged, contact your NETGEAR dealer. Keep the carton, including the original packing materials, in case you need to return the product for repair. Getting*

*to Know Your Wireless Router v1.0, July 2008 1 Router Setup Manual To prepare your router for installation: 1. Carefully peel off the protective film covering the sides of your router. 2. Select an area suitable for installation (near an AC power outlet and accessible to the Ethernet cables for your wired computers). 3.*

Set up your router by doing one of the following: · · Place it in a vertical position by inserting the router into the supplied snap-on stand (not shown). Place it *in a horizontal position (as shown in Figure 1). Figure 1 2 v1.0, July 2008 Getting to Know Your Wireless Router Router Setup Manual Router Front Panel 1 Figure 2 2 3 4 5 You can use the status lights on the front of the router to verify various conditions. Table 1.*

*Item 1 Status Light Descriptions Activity On Slow Blinking Off Description Power is supplied to the router. Firmware is corrupted. See "Basic Functions Are Not Working" on page 20 for instructions on restoring your router firmware. Power is not supplied to the router. The system is initializing.*

*Firmware is upgrading or restoring to factory default settings. The system is ready and running. Indicates that the wireless router radio is enabled. The wireless router radio is disabled. The Ethernet cable is connected but the router has not gotten an Internet address. The router has an Internet address. Data is being communicated through the Internet port. Function Power 2 Test On Blinking Off 3 Wireless On Off 4 Internet On (amber) On (green) Blinking Getting to Know Your Wireless Router v1.0, July 2008 3 Router Setup Manual Table 1. Item 5 Status Light Descriptions (continued) Activity On (green) Blinking (green) On (amber) Blinking (amber) Off Description The LAN port is connected to a 100 Mbps device.*

*Data is being transmitted at 100 Mbps. The LAN port has detected a link with a 10 Mbps device. Data is being transmitted at 10 Mbps. No link is detected on this LAN port. Function LAN (Local Area Network) Router Back Panel The rear panel of the WGR614v9 router contains the items in the list that follows the figure. 1 Figure 3 2 3 4 5 The back of the router includes: 1. AC power adapter outlet 2. Four local (LAN) 10/100 Mbps Ethernet ports for connecting the router to local computers 3. Internet (WAN) Ethernet port for connecting the router to a cable or DSL modem 4. Restore factory settings button 5.*

*Wireless antenna 4 v1.0, July 2008 Getting to Know Your Wireless Router Router Setup Manual Bottom Label View the label on the bottom of the router to identify the serial number, port connectors, status lights, and default login information. Figure 4 What You Need Before You Begin Prepare the following before you set up your router: · · Internet service. The configuration information your Internet Service Provider (ISP) gave you. Depending on how your*

*Internet account was set up, you might need one or more of these settings for the router to access the Internet: Host and domain names Internet login name and password (frequently an e-mail address and password) Domain Name Server (DNS) addresses Fixed or static IP address Your ISP should have provided you with all the information needed to connect to the Internet.*

*If you cannot locate this information, you can ask your ISP to provide it. · For cable modem service, use the computer you first used to set up your Internet service. Getting to Know Your Wireless Router v1.0, July 2008 5 Router Setup Manual Two Setup Methods: Smart Wizard Setup or Manual Setup You have two methods available for setting up your router: · Smart Wizard setup. This option is the easiest.*

*The wizard guides you through the setup process, automates many of the steps, and verifies that necessary conditions exist and that steps you perform have been successfully completed. This option requires a PC running Microsoft Windows. Manual setup. This option is best if you cannot use the wizard on the CD, are replacing an existing router, or are technically knowledgeable. Follow the instructions in this manual to set up your router. Use the setup option that best suits you. · Smart Wizard Setup The wizard setup process takes about 20 minutes to complete. 1. Insert the NETGEAR CD into a Windows PC. The CD automatically starts and detects the language that you are using on your PC.*

*Accept the language option, or change to a different language. If the CD does not automatically start, browse the CD and double-click on . 2. When the Welcome screen displays, click Setup to start the Smart Wizard. Follow the wizard instructions. At the close of installation, the Smart Wizard places a Router\_Setup.html file on your computer's desktop so that you can view the router settings. It also places the Router Login shortcut on the desktop for you to access the router's main menu. 6 v1.0, July 2008 Getting to Know Your Wireless Router Router Setup Manual Manual Setup There are two steps to setting up your router: 1.*

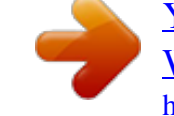

 *Connect the router to the ADSL or cable modem, and connect a computer to the router (see "Connecting Your Router"). Your computer has to be set to automatically get its TCP/IP network settings from the router through DHCP. This is usually the case. If you are unsure about this, use the wizard on the CD, which automatically takes care of this for you, or refer to the documentation for your computer. 2.*

*Configure the router to use your Internet service (see "Accessing the Wireless Router after Installation" on page 10). Connecting Your Router To connect your router: 1. Connect the router, the computer, and the modem. a. Turn off your computer.*

*b. Turn off and unplug the cable or ADSL broadband modem. c. Locate the Ethernet cable (1) that connects your computer to the modem. 1 2 Figure 5 d. Disconnect the cable at the modem end only (2). Getting to Know Your Wireless Router v1.0, July 2008 7 Router Setup Manual e. Securely insert the free end of the cable (1) into a LAN port on the router, such as LAN port 4 (3). 1 3 Figure 6 f.*

*Securely insert the yellow cable (5) that came with your router into the yellow Internet port of the router (4), and the other end into the modem (2). 2 4 5 Figure 7 Your network cables are connected, and you are ready to start your network. 8 v1.0, July 2008 Getting to Know Your Wireless Router Router Setup Manual 2. Start your network in the correct sequence. Failure to start or restart your network in the correct sequence could prevent you from accessing the Internet. a. First, plug in and turn on the cable or DSL modem. Wait 2 minutes. b.*

*Now, plug the power adapter into your router and into a power outlet. Wait 1 minute. c. Last, turn on your computer. For DSL customers, if software logs you in to the Internet, do not run that software.*

*You might need to go to the Internet Explorer Tools menu, select Internet Options, and then click the Connections tab, where you can select Never dial a connection. 1 Figure 8 2 3 4 5 d. Check the router status lights to verify the following: · · · · Power. The power light (1) should turn solid green. Test. The test light (2) should turn solid amber when the router is first turned on, then go off after 2 minutes. Wireless. The Wireless light (3) should be on. Internet. The Internet port light (4) should be lit. If not, make sure the Ethernet cable is securely attached to the router Internet port, and the modem is powered on. 9 v1.0, July 2008 Getting to Know Your Wireless Router Router Setup Manual · LAN. A LAN light (5) should be lit. Green indicates your computer is communicating at 100 Mbps; amber indicates 10 Mbps.*

*If a LAN light is not lit, check that the Ethernet cable from the computer to the router is securely attached at both ends, and that the computer is turned on. For general information about the status lights, see "Router Front Panel" on page 3. For help if the status lights are not as described, see "Basic Functions Are Not Working" on page 20. Accessing the Wireless Router after Installation After installing your router manually, you must open a browser window and log in to the router to complete your wireless setup. If you installed using the Resource CD, you still need to log in to the router any time you wish to change settings. To access the router using its login name and password: 1. Type http://www.routerlogin.net in the address field of your browser, and then press Enter. Figure 9 Connect to the router by typing any one of these three URLs in the aaintenance on the main menu.*

*Check the firmware version to verify that your router now has the new software installed. If you selected the No radio button during installation, and want to check for new firmware later, follow the next procedure. NETGEAR recommends that you determine the firmware version currently running on your router before you check for updates on the NETGEAR website. Then go to the NETGEAR website, and select the model number for this router. If a later version of the firmware is available, download the firmware to your computer, and update your router.*

*To manually check for new router firmware: 1. @@2. Select Router Status under Maintenance on the main menu. When the Router Status screen displays, note the version number of your router firmware. 3.*

*Go to http://www.NETGEAR.com/support and select Downloads from the menu bar. Getting to Know Your Wireless Router v1.0, July 2008 13 Router Setup Manual 4. From the Product Selection drop-down menu, select WGR614v9. The Product Support page for your router displays. 5. Under Downloads, check the most recent firmware version offered against the firmware version shown on your Router Status screen. 6.*

*If the version on the NETGEAR website is more recent, click the version number. Then, click Right-click and Save to Download, and save the file to a location on your hard disk. 7. Follow the procedure in "To install the updated firmware to your router:" on page 13 to complete the update process. If you are unable to successfully update using these methods, refer to the online Reference Manual for more information. The User Manual is available through the*

*Documentation link on the router main menu (or through a link on the Resource CD). Setting Up and Testing Basic Wireless Connectivity Follow these instructions to set up and test basic wireless connectivity. Once you have established basic wireless connectivity, you can enable security settings appropriate to your needs. To set up and test basic wireless connectivity: 1. If your router is set to automatically check for firmware updates (the default setting), each time you log in your router it will check for new firmware.*

*If you wish to turn off this feature, deselect one of the following: · Check for Updated Firmware Upon Log-in on the Firmware Update screen · Check for New Version Upon Log-in on the Router Upgrade screen 2. To display the Setup Wizard, select Setup Wizard on the main menu. 14 v1.0, July 2008 Getting to Know Your Wireless Router Router Setup Manual Figure 12 3. Do one of the following: · · Click Yes.*

*The wizard then guides you through your basic settings (continue with step 8). Click No. I Want To Configure the Router Myself, and then continue with the next step. 4. Select Wireless Settings under Setup on the main menu.*

*5. Note that the default SSID (service set identification key) is NETGEAR. The SSID of any wireless adapters must match the SSID you configure in the router. If they do not match, you will not get a wireless connection. 6. Select the region in which the wireless interface will operate. 7. To save your changes, click Apply. If you are configuring the router from a wireless computer and you change the router's SSID, channel, or security settings, you will lose your wireless connection when you click Apply. You must then change the wireless settings of your computer to match the router's new settings.*

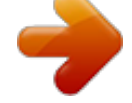

 *8. Configure and test your computers for wireless connectivity. 9. @@@@@@@@@@@@@@@@2. Select Wireless Settings under Setup on the main menu. 3. @@(Not recommended.) WEP. @@WPA-PSK (TKIP). @@WPA2-PSK (AES).*

*@@WPA-PSK (TKIP) + WPA2-PSK (AES) or Mixed Mode. @@@@@@@@@@@@@@@@2. Turn on the modem, and wait 2 minutes. 3. Turn on the router, and wait 1 minute.*

*4. Turn on the computer. Make sure that the Ethernet cables are securely plugged in: 1. @@@@The label on the bottom of the router identifies the number of each LAN port (see "Bottom Label" on page 5). Make sure that the network settings of the computer are correct: 1.*

*Verify that your LAN-connected computers are configured to obtain an IP address automatically through DHCP. For help with this, see the documentation for your computer or "Related Documents" on page 29. 2. Verify whether the MAC address is needed. Some cable modem services require you to use the MAC address of the computer registered on the account. If this is the case, in the Router MAC Address section of the Basic Settings screen, select Use this Computer's MAC Address. To save your settings, click Apply. Restart the network in the correct sequence. Check the router status lights to verify correct router operation: If the Power light does not turn solid green within 2 minutes after you turn the router on, reset the router according to the instructions in "Restoring the Default Password and Configuration Settings" on page 28. Basic Functions Are Not Working After you turn on power to the router, check these status lights: 1.*

*When power is first applied, verify that the Power light is on: a. Make sure that the power cord is properly connected to your router and that the power supply adapter is properly connected to a functioning power outlet. b. Check that you are using the power adapter supplied by NETGEAR for this product. If the error persists, you have a hardware problem and should contact Technical Support. 2. After a few seconds, verify that the Test light is on, indicating that the self-test procedure is running. 3. After approximately 30 seconds, verify the following: a. The Test light has turned off.*

*b. The LAN port lights are lit for any local ports that are connected. c. The Internet port is connected and its light is lit. d.*

*The Wireless port light is lit. 20 v1.0, July 2008 Help with Troubleshooting Router Setup Manual If a port's light is lit, a link has been established to the connected device. If a LAN port is connected to a 100 Mbps device, verify that the port's light is green. If the port is 10 Mbps, the light is amber. For more information about the status lights, see "Router Front Panel" on page 3. If the Power light blinks green slowly and continuously: The router firmware is corrupted. 1. Make sure that your PC is connected to your router and the router is powered on. 2. Insert the Resource CD that came with your router into your PC. If the CD does not automatically start, browse the CD and double-click on Autorun file that begins with an uppercase A. Utility, and follow the prompts for the recovery process. Installation of the utility places a NETGEAR Router Recovery , or the 3. In the CD's menu, click Supporting Software, then click Netgear Firmware Recovery shortcut on the desktop.*

*4. After firmware recovery is complete, follow the prompts to restore your configuration. If the Test light never turns on or stays on: When the router is turned on, the Test light turns on for about 30 seconds and then turns off. If the Test light does not turn on or stays on, the router has a problem. 1. If all lights including the Test light are still on one minute after powering up, turn the power off and back on to see if the router recovers. 2. Clear the router's configuration to factory defaults. This will set the router's IP address to 192.168.*

*1.1. This procedure is explained in "Restoring the Default Password and Configuration Settings" on page 28. If the error persists, you have a hardware problem and should contact Technical Support. If the LAN or Internet port lights are not on when the Ethernet connection is made: 1.*

*Make sure that the Ethernet cable connections are secure at the router and at the computer. 2. Make sure that power is turned on to the connected computer. 3. Make sure that you are using Ethernet cables like the cable that was supplied with the router.*

*Help with Troubleshooting v1.0, July 2008 21 Router Setup Manual I Am Unable to Log In to the Router If you are unable to log in to the router, check the following: · · If you are using an Ethernet-connected computer, check the Ethernet connection between the computer and the router as described in the previous section. Make sure that you are using the correct login information. The factory default login name is admin, and the password is password. Make sure that Caps Lock is off when you enter this information. Make sure that your browser has Java, JavaScript, or ActiveX enabled. If you are using Internet Explorer, click Refresh to be sure that the Java applet is loaded. Try closing the browser and starting it again. · The Internet Service Connection Is Not Working If your router is unable to access the Internet, check that the Internet connection is working, and then check that the router can get an Internet address. Check that the Internet connection is working: 1.*

*Internet connection. First verify that your cable or ADSL modem has a successful connection. The cable or ADSL modem status lights indicate if the modem connection is successful or not. Check your modem documentation, or call your Internet Service Provider for help with verifying that the modem has a successful connection. 2. Wireless router Internet light is green or blinking green. If your Internet light is green or blinking green, then you have a good Internet connection, and your wiring is correct. 3. Wireless router Internet light blinking amber. If your Internet light is blinking amber, then your router is attempting to make an Internet connection with the service provider.*

*The light should turn green within several minutes. If it does not, check the Internet connection on the modem. 4. Wireless router Internet light off. If the Internet light is off, verify that the Ethernet cable is securely connected between the cable or ADSL modem, and that both the modem and router are turned on.*

*Obtaining an Internet IP Address If your router is unable to access the Internet, and your Internet light is amber or blinking amber, check the router to see if it is able to get an Internet IP address from your service provider. Unless 22 v1.0, July 2008 Help with Troubleshooting Router Setup Manual you have a static IP address, your router automatically requests an IP address from your service provider. To check the Internet IP address from the browser interface: 1. Log in to the router.*

*2. Select Router Status under Maintenance on the main menu to check that an IP address is shown for the Internet port.*

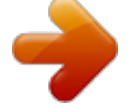

[WGR614V9 user guide](http://yourpdfguides.com/dref/1218237)

[You're reading an excerpt. Click here to read official NETGEAR](http://yourpdfguides.com/dref/1218237)

<http://yourpdfguides.com/dref/1218237>

 *If 0.0.0.0 is shown, your router has not obtained an IP address from your service provider. If your router is unable to obtain an IP address from the your service provider, the problem might be one of the following: · · · · Your service provider might require a login. Ask your service provider whether they require PPP over Ethernet (PPPoE) login. The service name, user name, and password might be set incorrectly. See "Troubleshooting PPPoE".*

*Your service provider might check for your computer's host name. Assign the computer host name of your ISP account to the router in the Basic Settings screen. Your service provider allows only one Ethernet MAC address to connect to Internet, and might check for your computer's MAC address. In this case, do one of the following: Inform your service provider that you have bought a new network device, and ask them to use the router's MAC address. Configure your router to spoof your computer's MAC address. This can be done in the Basic Settings screen. Refer to the online help, which you can access from the router main menu. Troubleshooting PPPoE To troubleshoot a PPPoE connection: 1. Log in to the router. 2.*

*Select Router Status under Maintenance on the main menu. 3. Click the Connection Status button. 4. If all the steps indicate OK, then your PPPoE connection is up and working.*

*5. If any of the steps indicate Failed, you can attempt to reconnect by clicking Connect. The router will continue to attempt to connect indefinitely. Help with Troubleshooting v1.0, July 2008 23 Router Setup Manual If you cannot connect after several minutes, you might be using an incorrect service name, user name, or password.*

*There also might be a provisioning problem with your ISP. Unless you connect manually, the router will not authenticate using PPPoE until data is transmitted to the network. Troubleshooting Internet Browsing If your router can obtain an IP address but your computer is unable to load any Web pages from the Internet, check the following. · Your computer might not recognize any DNS server addresses. A DNS server is a host on the Internet that translates Internet names (such as www addresses) to numeric IP addresses. Typically your ISP provides the addresses of one or two DNS servers for your use. If you entered a DNS address when you configured the router, restart your computer. Alternatively, you can configure your computer manually with DNS addresses, as explained in the documentation for your computer. · Your computer might not have the router configured as its default gateway. Restart the computer, and verify that the router address (192.*

*168.1.1) is listed by your computer as the default gateway address. The factory default router address is 192.168.1.1. However, if the router detects a conflict with the address it gets from your modem, it automatically picks a different address for itself. In this case, you can log in to the router using www.routerlogin. net to verify its LAN IP address. Select LAN IP Setup under Advanced on the main menu. Take note of the LAN TCP/IP setup IP address, which should match the default gateway IP address on your computer. Troubleshooting Connectivity Using the Ping Utility Most computers and routers have a diagnostic utility called ping that sends an request to a target device. The device then replies.*

*The ping utility makes it easy to troubleshoot a network.. This section includes advanced troubleshooting techniques. 24 v1.0, July 2008 Help with Troubleshooting Router Setup Manual Testing the Path from a PC to Your Router You can ping the router to verify that the LAN path from your computer to your router is set up correctly.*

*1. From the Windows toolbar, click Start and select Run. 2. In the field provided, type Ping followed by the address of the router, as in this example: ping www.routerlogin.net 3. Click OK. You should see a message like this one: Pinging 192.168.1.*

*1 with 32 bytes of data If the path is working, you see this message: Reply from 192.168.1.1: bytes=32 time=NN ms TTL=xxx If the path is not working, you see one of these messages: Request timed out Ping request could not find host www.routerlogin.net. Please check the name and try again. If the path is not functioning correctly, you could have one of the following problems: · Wrong physical connections Make sure the LAN port light is on. @@@@@@From the Windows Start > Run..*

*. @@If the path is functioning correctly, replies as in the previous section are displayed. If you do not receive replies: Help with Troubleshooting v1.0, July 2008 25 Router Setup Manual · Check that your PC has the IP address of your router listed as the default gateway. If the IP configuration of your PC is assigned by DHCP, this information is not visible in your PC's Network Control Panel.*

*Verify that the IP address of the router is listed as the TCP/IP default gateway. Check to see that the network address of your PC (the portion of the IP address specified by the netmask) is different from the network address of the remote device. If your ISP assigned a host name to your PC, enter that host name as the account name in the Basic Settings screen. · · 26 v1.0, July 2008 Help with Troubleshooting Default Configuration Default Configuration Settings This section provides factory default settings and technical specifications for the WGR614v9 Wireless-G Router.*

*Table 2. Feature Network Protocol and Standards Compatibility Data and Routing Protocols: Power Adapter North America: United Kingdom, Australia: Europe: Japan: All regions (output): Physical Specifications Dimensions: Weight: 1.1" x 6.89" x 4.68" (28 x 175 x 119 mm) 0.26 kg (0.57 lb) 120V, 60 Hz, input 240V, 50 Hz, input 230V, 50 Hz, input 100V, 50/60 Hz, input 12 V DC @ 1.0A output TCP/IP, DHCP, PPPoE, PPTP, Bigpond, Dynamic DNS, and UPnP Wireless Router Default Configuration Settings Default Setting Environmental Specifications Operating temperature: Operating humidity:*

*Electromagnetic Emissions Meets requirements of: FCC Part 15; EN 301489; EN 60950 (CE LVD) 0° to 40° C (32º to 104º F) 90% maximum relative humidity, noncondensing Default Configuration v1.0, July 2008 27 Router Setup Manual Table 2. Feature Interface Specifications LAN: WAN: 10BASE-T or 100BASE-Tx, RJ-45 10BASE-T or 100BASE-Tx, RJ-45 Wireless Router Default Configuration Settings (continued) Default Setting Restoring the Default Password and Configuration Settings You can restore the factory default configuration settings that reset the router's user name to admin, the password to password, and the IP address to 192.*

*168.1.1. This procedure will erase all the current configuration settings and restore the factory defaults. To restore the factory default configuration settings: 1. Use a sharp object such as a pen or a paper clip to press and hold the restore factory settings button, located on the rear panel of the router, for about 20 seconds, until the Test light begins to blink (see "Router Back Panel" on page 4).*

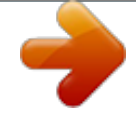

 *2. Release the restore factory settings button, and wait for the router to restart, and for the Test light to turn off. The factory default settings will be restored so that you can access the router from your Web browser using the factory defaults. 28 v1.*

*0, July 2008 Default Configuration Related Documents This table provides links to reference documents that you can use to gain a more complete understanding of the technologies used in your NETGEAR product. Table 3. Document TCP/IP Networking Basics Preparing Your Network Glossary Reference Documents Link http://documentation.netgear.com/reference/enu/tcpip/index.*

*htm http://documentation.netgear.com/reference/enu/wsdhcp/index.htm http://documentation.netgear.*

*com/reference/enu/glossary/index.htm Related Documents v1.0, July 2008 29 Router Setup Manual 30 v1.0, July 2008 Related Documents Registration and Certifications Product Registration, Support, and Documentation Register your product at http://www.NETGEAR.com/register. You must register before you can use our telephone support service. Product updates and Web support are always available by going to http://www.netgear.com/support.*

*Setup documentation is available on the CD, on the support website, and on the documentation website. When the router is connected to the Internet, click the KnowledgeBase link to view support information, or click the Documentation link to view the online User Manual for this router. Maximum Wireless Signal Rate Derived from IEEE Standard 802.11 Specifications Actual data throughput will vary. Network conditions and environmental factors, including volume of network traffic, building materials and construction, and network overhead, lower actual data throughput rate. Federal Communications Commission (FCC) Compliance Notice: Radio Frequency Notice This equipment has been tested and found to comply with the limits for a Class B digital device, pursuant to Part 15 of the FCC Rules. These limits are designed to provide reasonable protection against harmful interference in a residential installation. This equipment generates, uses, and can radiate radio frequency energy and, if not installed and used in accordance with the instructions, may cause harmful interference to radio communications. However, there is no guarantee that interference will not occur in a particular installation. If this equipment does cause harmful interference to radio or television reception, which can be determined by turning the equipment off and on, the user is encouraged to try to correct the interference by one or more of the following measures: · · · · Reorient or relocate the receiving antenna.*

*Increase the separation between the equipment and receiver. Connect the equipment into an outlet on a circuit different from that to which the receiver is connected. Consult the dealer or an experienced radio/TV technician for help. 31 32 .*

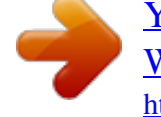